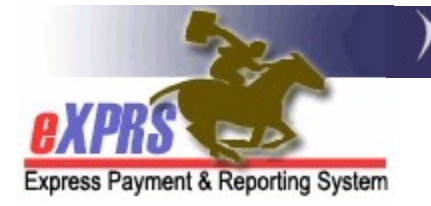

## How to Create & Submit Service Delivered (SD) Billings for for Daily Residential Services in eXPRS against a Single Service Authorization

Agency Providers (updated 5/11/2022)

Beginning July 1, 2022, SE50-Adult Group Home residential services will migrate from a **MONTHLY** to a **DAILY** service and will move being authorized in an individual's Plan of Care (POC).

SE142-Children's Group Home and SE152-Children's Host Home services transitioned to entering DAILY SD Billing entries on 5/1/2022.

This guide will outline the process for billing for DAILY Residential Services (Adult GH, Child GH & Host Home) services against one individual authorization at a time using Service Delivered (SD) billing entries. The SD billing process for DAILY residential services will be the same for all.

 $\rightarrow$  Please note: the change in the billing process will not change the processes for providers to collect/receive Room & Board and/or Service Contribution (aka: "offset") amounts each month from the payees for the individuals they serve. The process for these payments has not changed.

## To create/submit SD Billings for DAILY Residential services:

1. Log in to eXPRS.

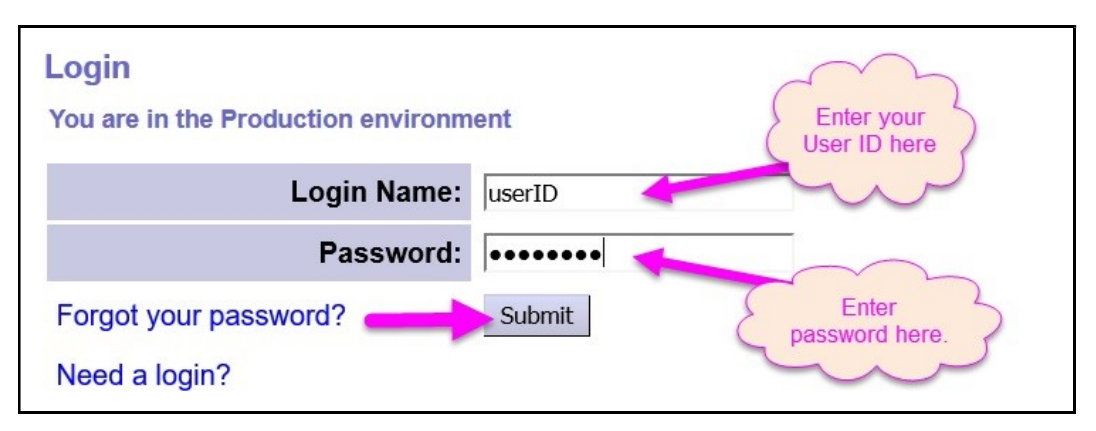

2. From the left-hand, yellow navigation menu, click on *Plan of Care*  $\rightarrow$  Service Delivered  $\rightarrow$  Create Service Delivered Entries from Single Service Authorization.

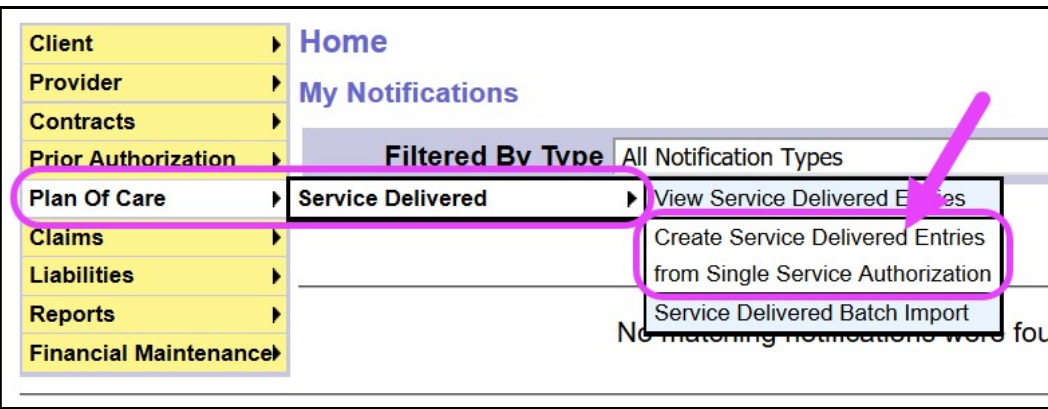

3. In the Create Service Delivered from Single Service Authorization search page, search for your Daily Residential service authorizations that are active & ready to be claimed against.

To search, use the criteria:

- Service Element = the DAILY Residential Service (SE50, SE142 or SE152) you wish to bill
- $\bullet$  Effective Date = first service date you wish to bill
- $\bullet$  End Date = the last service date you wish to bill

Click Find to search.

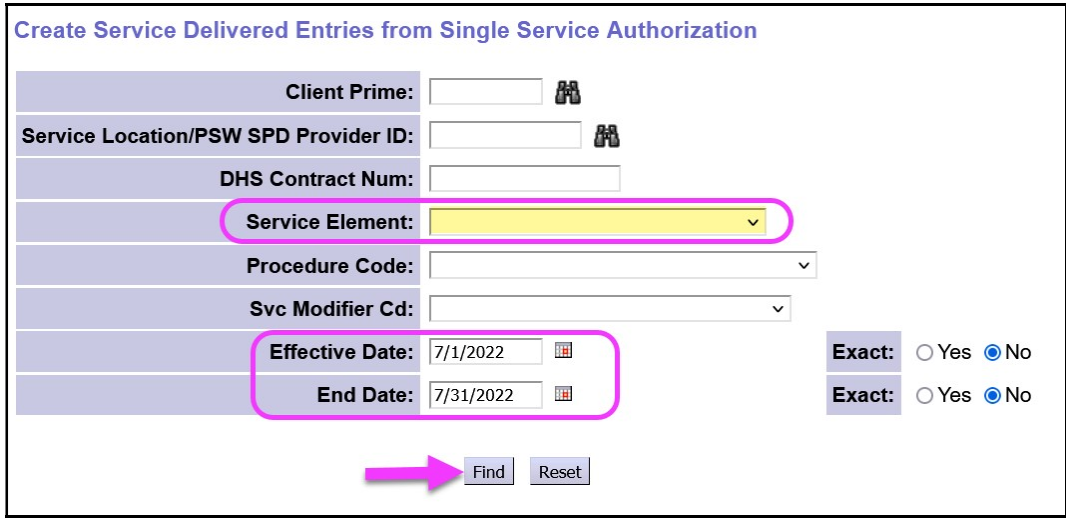

5. Any active authorizations ready to bill that meet the search criteria entered will return in a results list below.

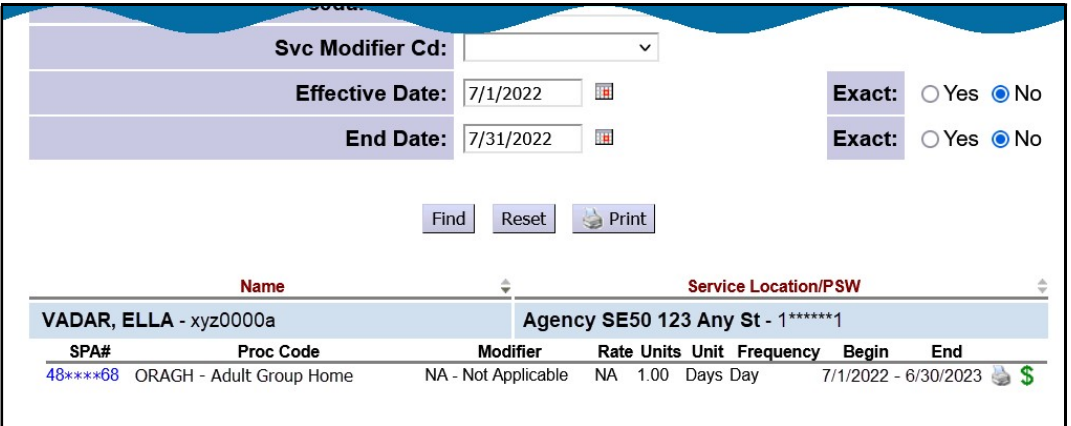

6. To bill for Daily Residential services provided, start from the results list and click on the dollar sign  $(\hat{S})$  icon to the far right of the service you wish to bill.

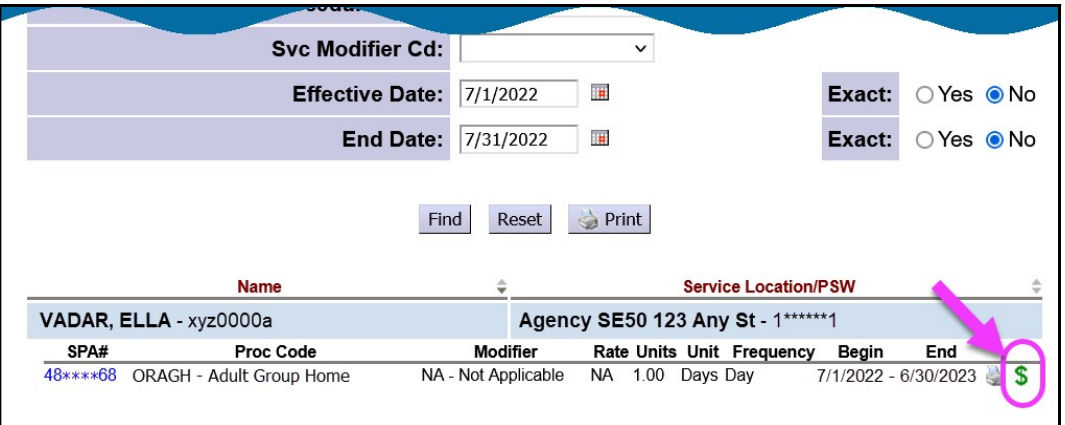

7. In the Service Delivered by Service Authorization page, you can now bill for the dates that you provided the DAILY residential service to the individual.

In the Create Multiple Draft SDs section of the page, enter the dates or a date range that service was provided.

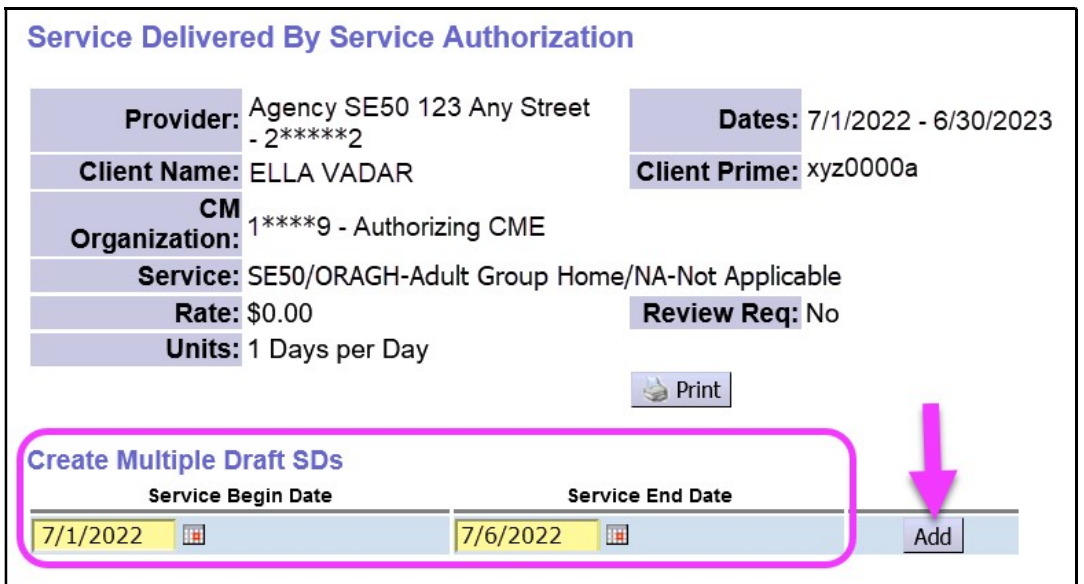

8. This will automatically create draft SD billings below, one for each date in the date range entered.

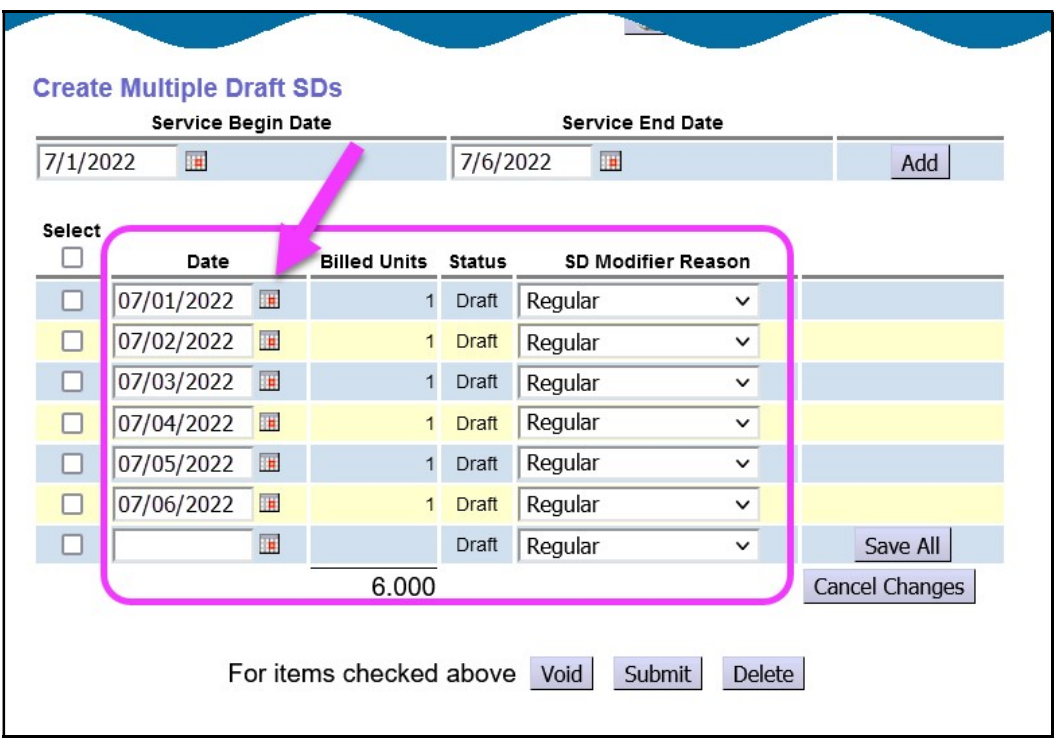

9. If you are reporting an absence from service for one or more of those dates, simply select the appropriate absence reason from the SD Modifier Reason dropdown menu. Then click Save All to save the reason selected.

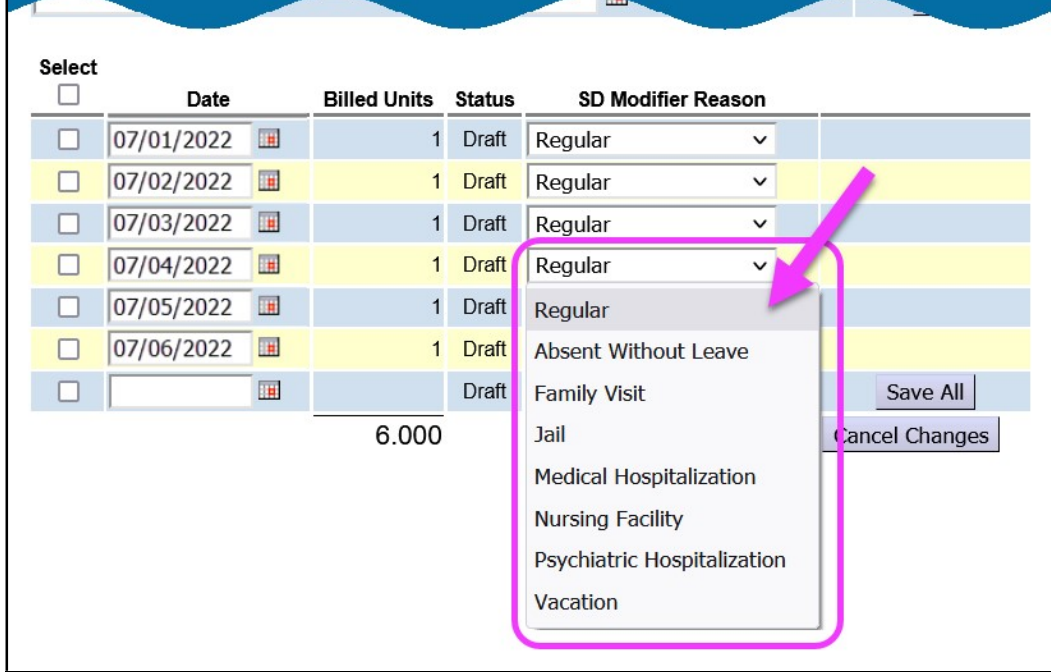

10. With any SD modifier reasons selected and saved, you can now submit your draft SD billings. Check the boxes to the far left of the SD billings, and then click Submit .

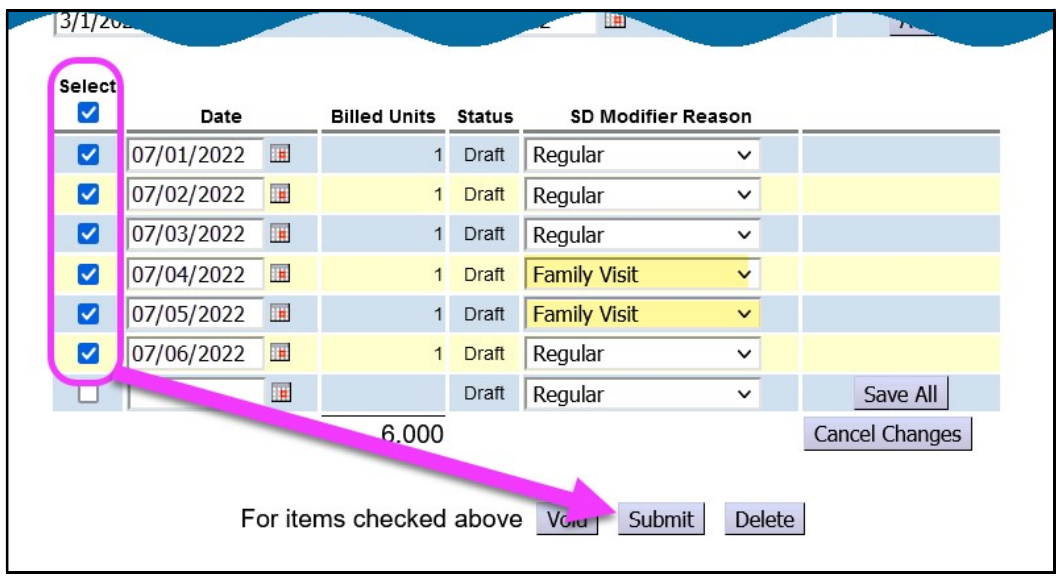

11. Once the SD billings have processed through the system validation edits, all SDs that are *approved* for payment will be moved to the **Approved** section at the bottom of the page.

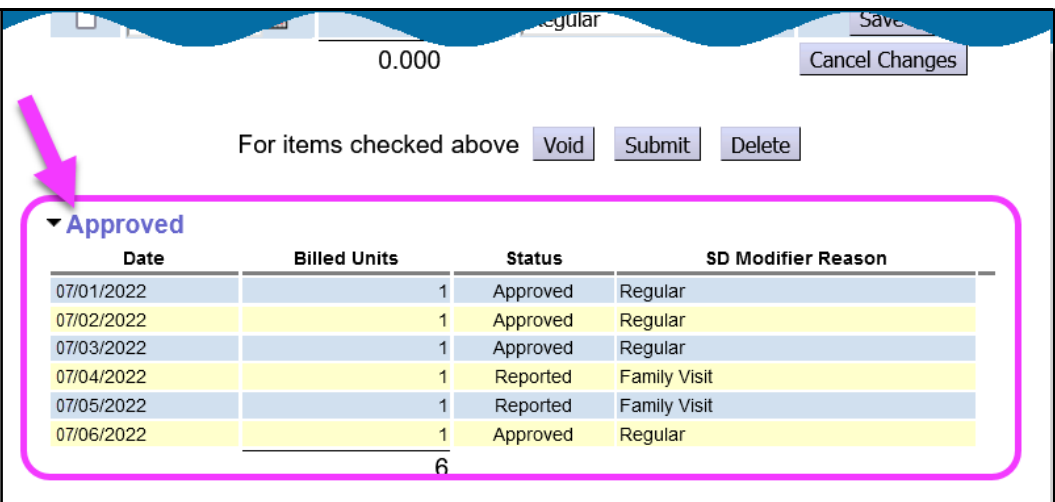

- 12. eXPRS will aggregate all **approved** SD billing entries and move them into claims for payment in the claims aggregation process that runs  $2 - 3$  times per week for Agency Providers.
- 13.Repeat steps #3 #11, to create new SD billings for DAILY residential services for other individuals and/or dates.

14. For SD billings that move to a status other than *approved*, providers can use the POC SD Billing Problem Solving Matrix on the eXPRS Help Menu to assist in troubleshooting.